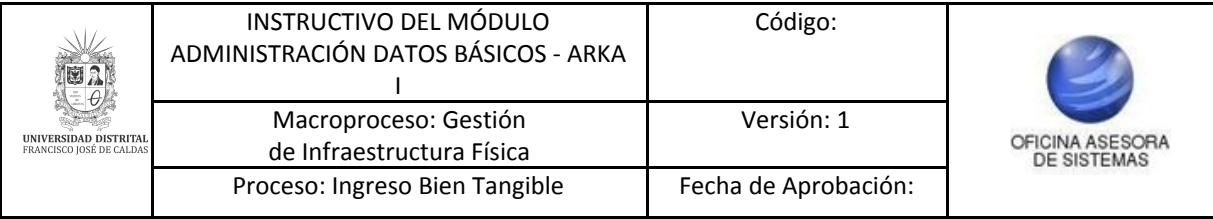

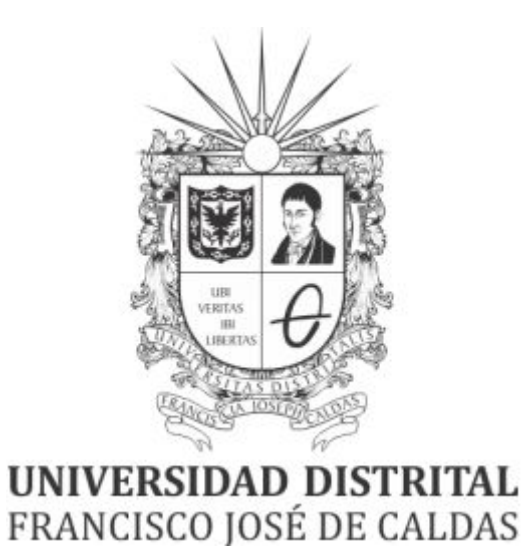

# **INSTRUCTIVO MÓDULO ADMINISTRACIÓN DATOS BÁSICOS EN EL SISTEMA DE GESTIÓN DE INVENTARIOS - ARKA**

## **OFICINA ASESORA DE SISTEMAS**

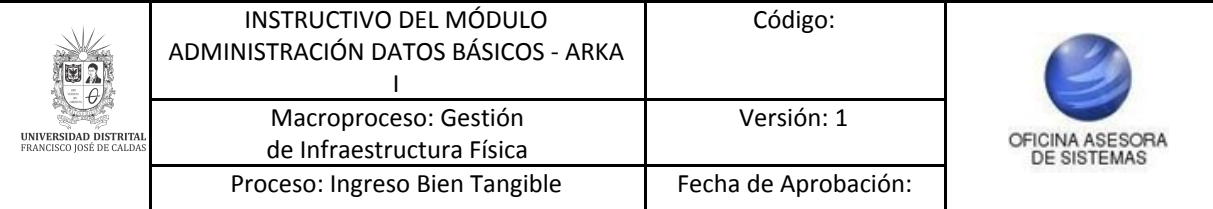

## **TABLA DE CONTENIDO**

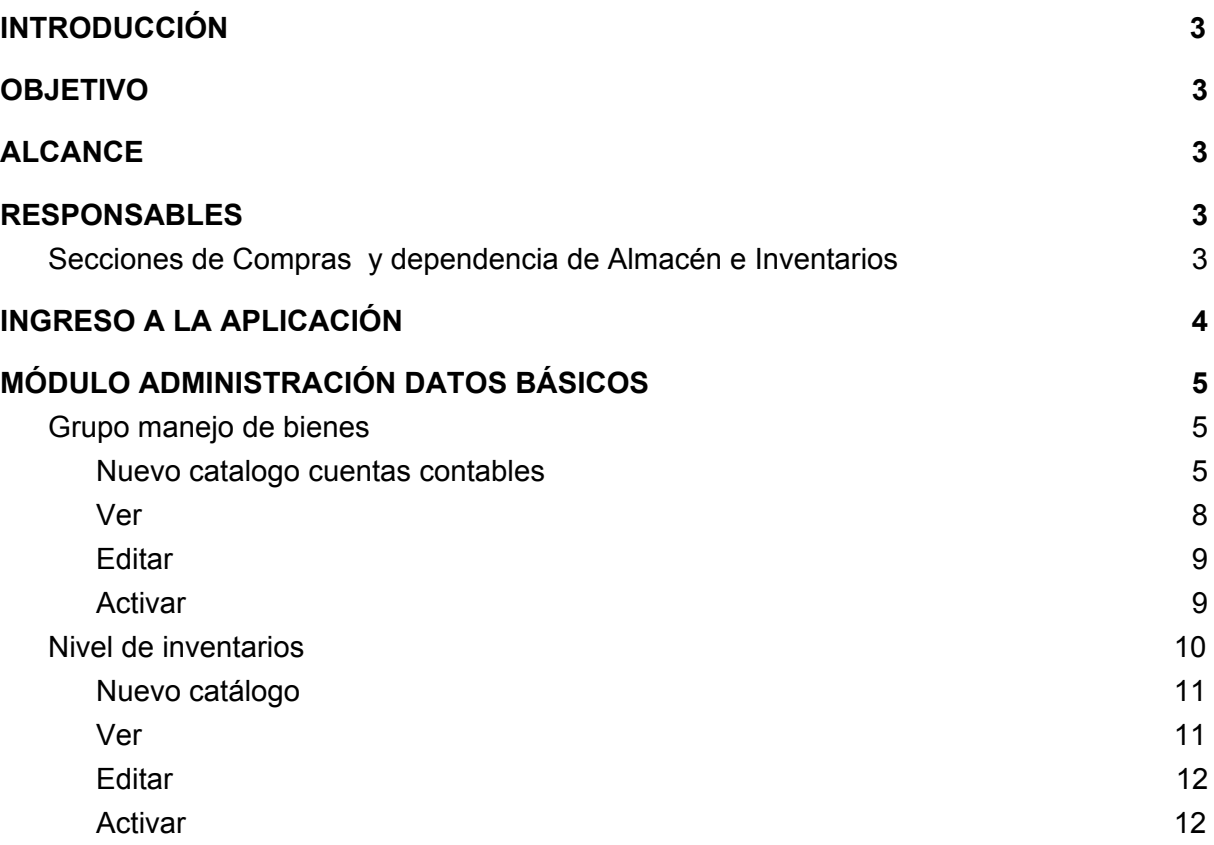

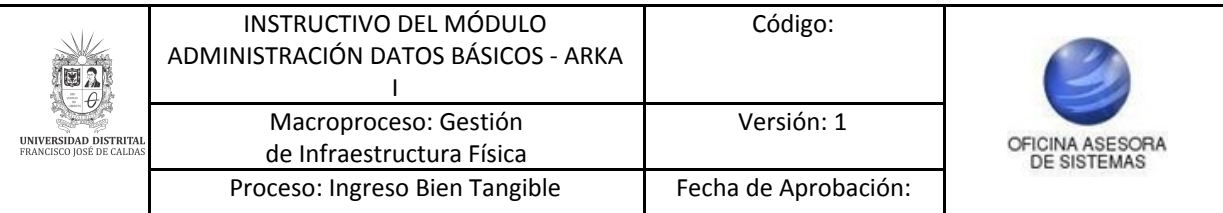

## <span id="page-2-0"></span>**INTRODUCCIÓN**

El siguiente manual explica el funcionamiento correspondiente a la Gestión de consultas y modificación de salidas presentes en el sistema de gestión de inventarios - Arka.

## <span id="page-2-1"></span>**1. OBJETIVO**

Facilitar el acceso a la información, gestión y administración de los procesos del sistema de gestión de inventarios de la Universidad Distrital Francisco José de Caldas a los funcionarios correspondientes para la gestión de consultas y modificación de salidas.

## <span id="page-2-2"></span>**2. ALCANCE**

El presente manual aplica para guiar a los usuarios en la gestión de consultas y modificación de salidas.

## <span id="page-2-3"></span>**3. RESPONSABLES**

## <span id="page-2-4"></span>**3.1. Secciones de Compras y dependencia de Almacén e Inventarios**

Es responsabilidad de los funcionarios y contratistas de las dependencias mencionadas seguir los pasos indicados para realizar la gestión del cargue de elementos, con el fin de realizar el proceso de manera correcta.

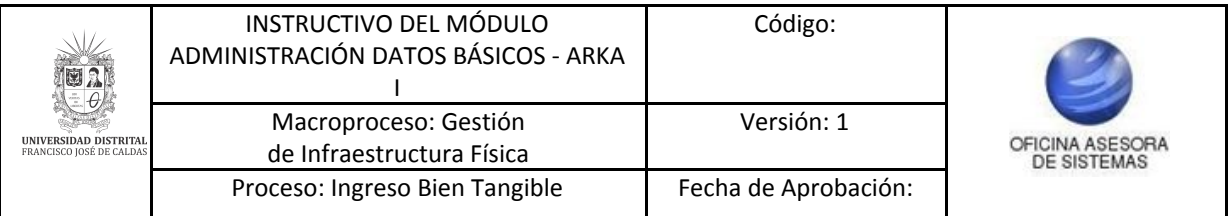

## <span id="page-3-0"></span>**4. INGRESO A LA APLICACIÓN**

Ingrese la siguiente dirección en la barra de direcciones del navegador de su preferencia: <https://funcionarios.portaloas.udistrital.edu.co/arka/>

Enseguida encontrará la página principal del sistema. (Imagen 1)

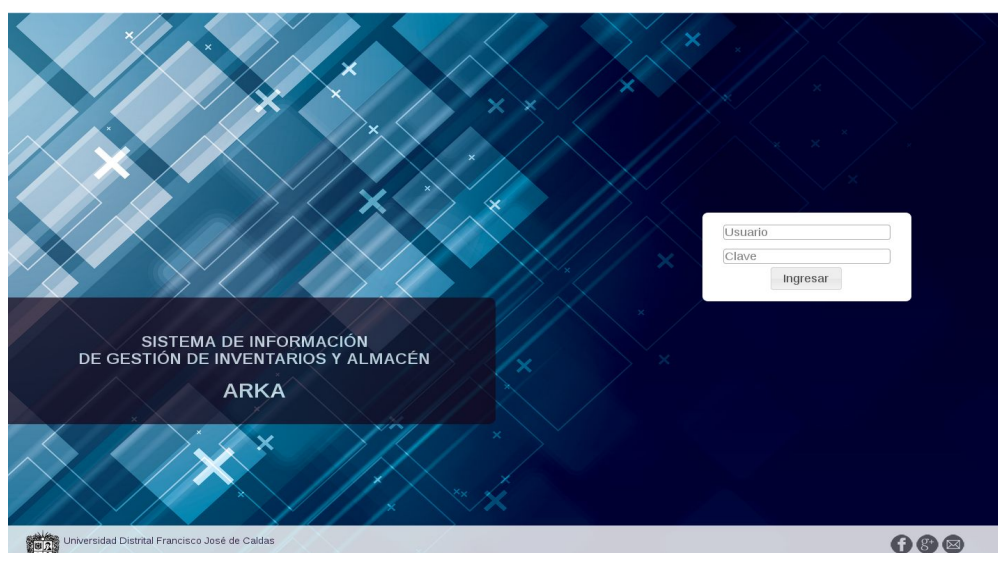

**Imagen 1.**

Ingrese sus credenciales de inicio de sesión. Si estas son correctas, será dirigido a la página principal del sistema, donde tendrá acceso a los submódulos, según su rol. (Imagen 2)

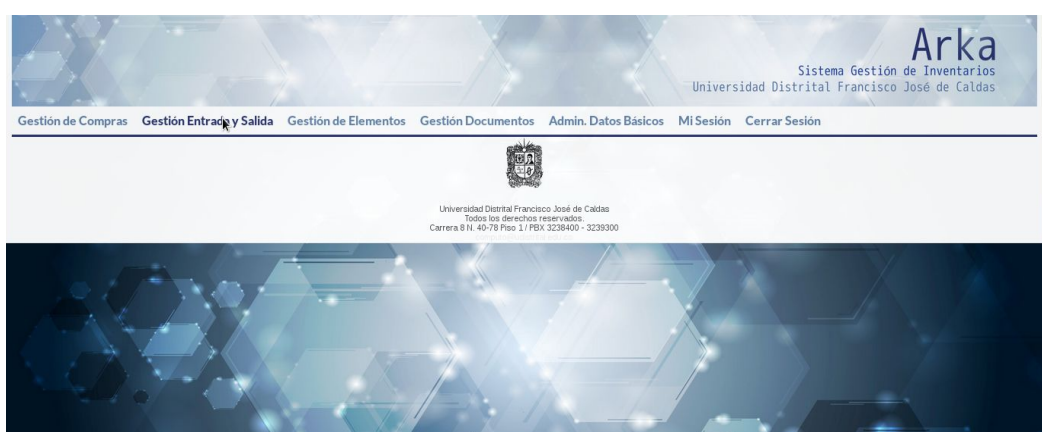

**Imagen 2.**

*NOTA: Arka al ser un sistema web es independiente del sistema operativo por lo cual puede utilizarse desde Microsoft Windows, Linux, etc.*

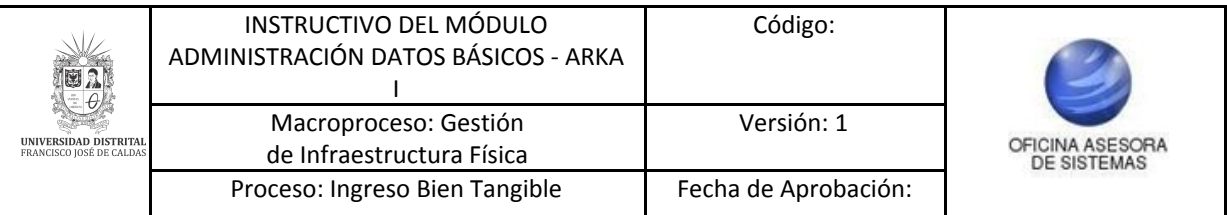

## <span id="page-4-0"></span>**5. MÓDULO ADMINISTRACIÓN DATOS BÁSICOS**

A través de este módulo se administra la información relacionada con los bienes e inventarios del sistema. A continuación se explicarán los submódulos.

## <span id="page-4-1"></span>**5.1. Grupo manejo de bienes**

En este submódulo se podrá realizar el proceso de registro de creación, consulta y modificación de un grupo Contable. Para ello, haga clic en *Administración Datos Básicos* y enseguida seleccione *Grupo manejo de bienes*. (Imagen 3)

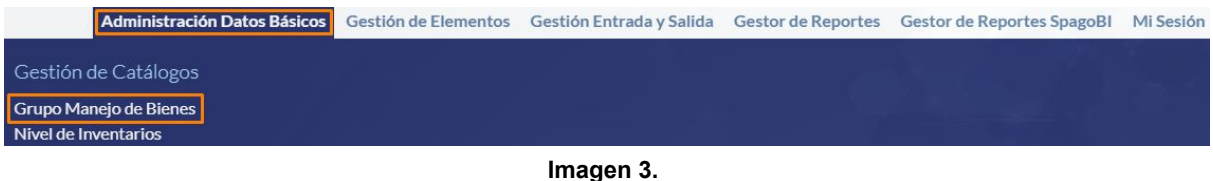

Enseguida el sistema le mostrará un formulario en el módulo de Gestión Registro Grupos Contables. (Imagen 4)

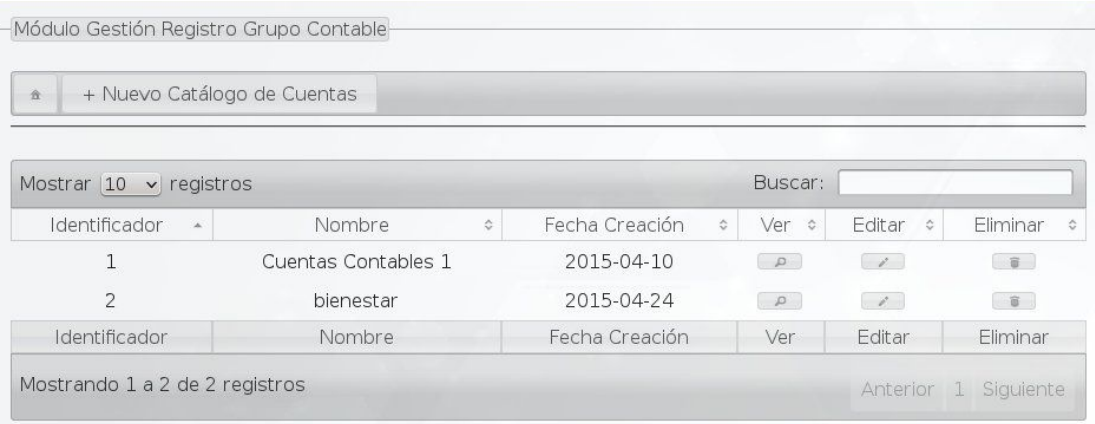

### **Imagen 4.**

En la parte superior podrá agregar un nuevo catálogo de cuentas y debajo encontrará listadas las cuentas contables con la siguiente información:

- Identificados
- Nombre
- Fecha de creación

Y las acciones:

- Ver
- Editar
- Eliminar

A continuación se explicarán las acciones posibles.

# <span id="page-4-2"></span>**5.1.1. Nuevo catalogo cuentas contables**

Ahora, para relacionar el nombre de un catálogo de cuentas, haga clic en *Nuevo Catálogo de Cuentas.* (Imagen 5)

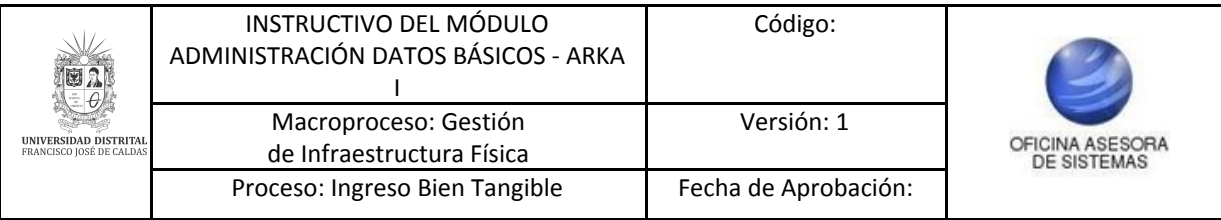

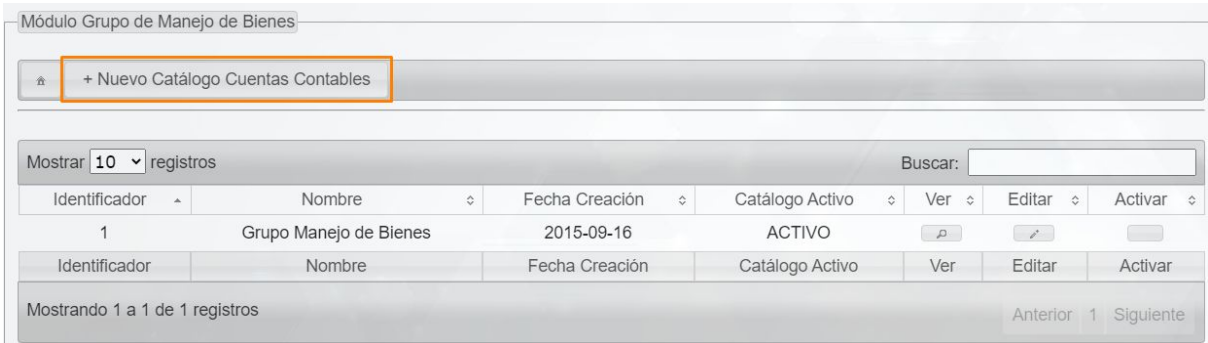

**Imagen 5.**

Enseguida se mostrará un campo donde podrá ingresar el nombre del nuevo catálogo. (Imagen 6)

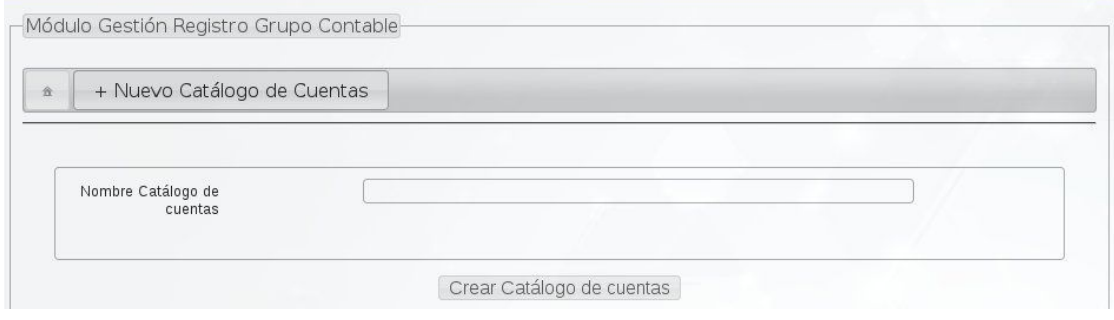

**Imagen 6.**

Al hacer clic en *Crear catálogo de cuentas* el sistema arrojará un formulario. (Imagen 7)

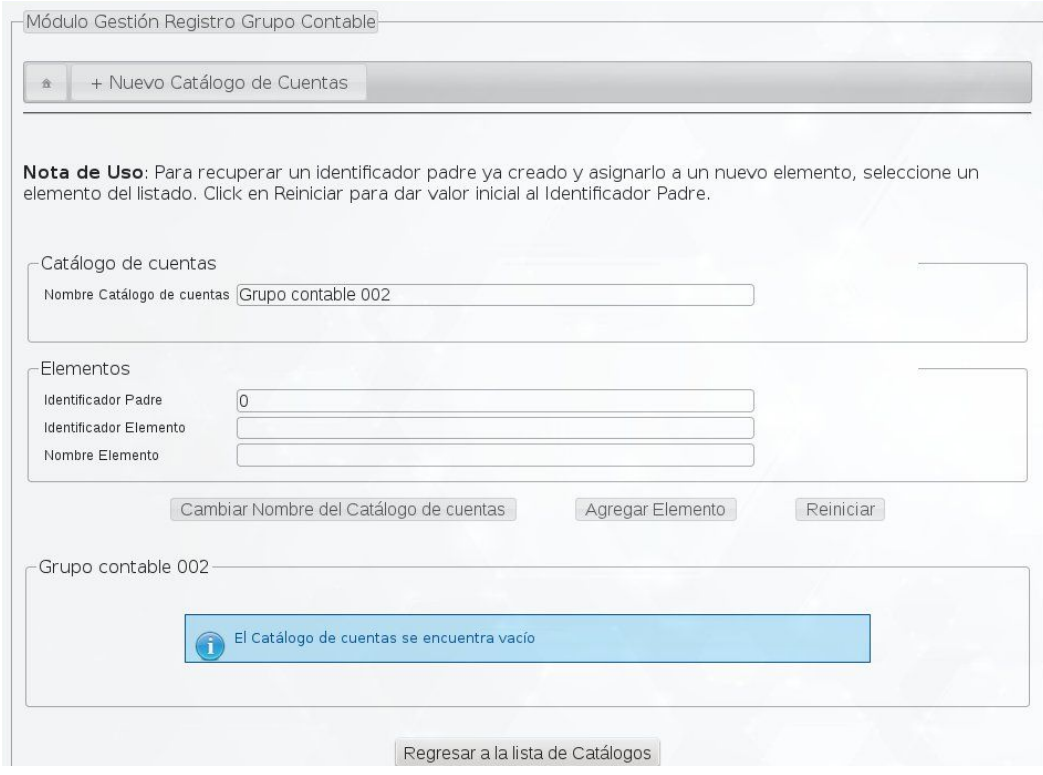

**Imagen 7.**

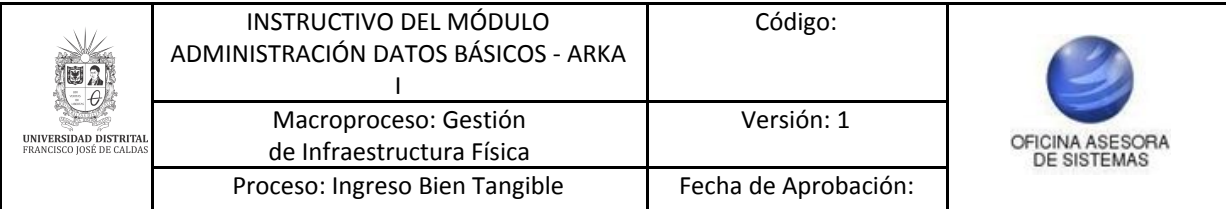

*Nota: Tenga en cuenta que el Identificador Padre es un nodo que puede ser el nodo superior del árbol el cual asume el código "0" o el nodo padre de otros niveles. Por ejemplo, en la Imagen 8:*

- *- A es padre de B y C*
- *- B es padre de D y E y así sucesivamente*

*El Código Elemento es un nodo hijo del nodo superior o Nivel Padre (identificador padre). En la Imagen 8, los niveles hijos serían:*

- *- B y C (hijos de A)*
- *- D y E (hijos de B) y así sucesivamente*

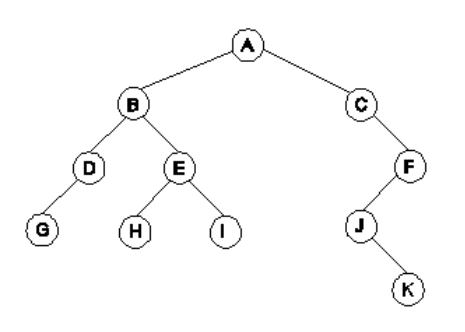

**Imagen 8.**

*A medida que se van registrando identificadores padres e hijos (código de elementos) se van creando un árbol que constituyen el catálogo de grupo de manejos de bienes para el sistema. (Imagen 15)*

Éste cuenta con los siguientes campos:

### **Catálogo de cuentas**

- Nombre del Catálogo de Cuentas
- **Elementos**
	- Identificador del Padre
	- Identificador Elemento
	- Nombre Elemento

Ahora, si requiere cambiar el nombre haga clic en el botón señalado. (Imagen 9)

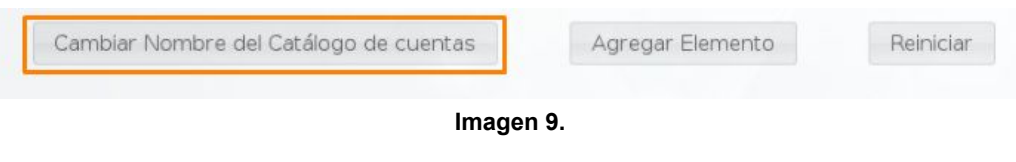

Si requiere agregar otro elemento, haga clic en *Agregar elemento*. (Imagen 10)

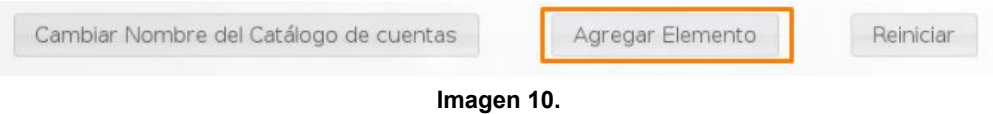

Para reiniciar los elementos, haga clic en el botón indicado. (Imagen 11)

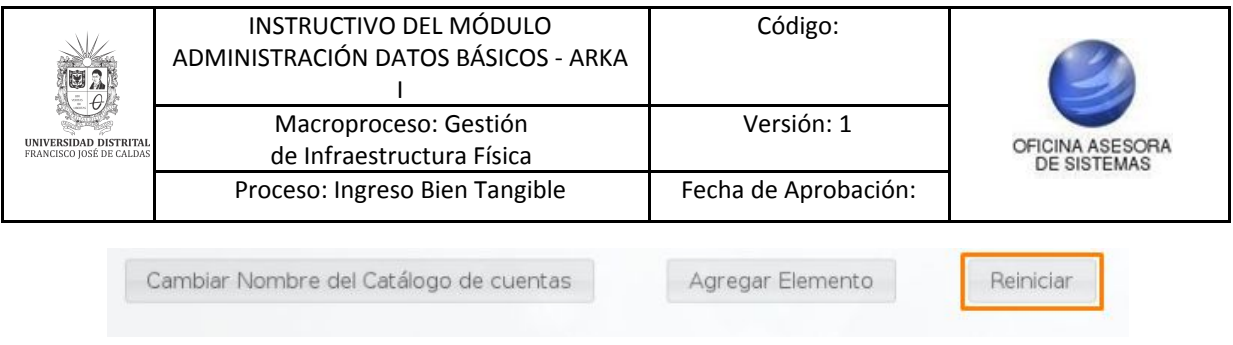

**Imagen 11.**

*Nota: Para recuperar un identificador padre ya creado y asignarlo a un nuevo elemento, seleccione un elemento del listado. Click en Reiniciar para dar valor inicial al Identificador Padre.*

Cuando haya diligenciado todos los campos, haga clic en *Agregar Elemento* y este registrado aparecerá en la parte inferior. (Imagen 12)

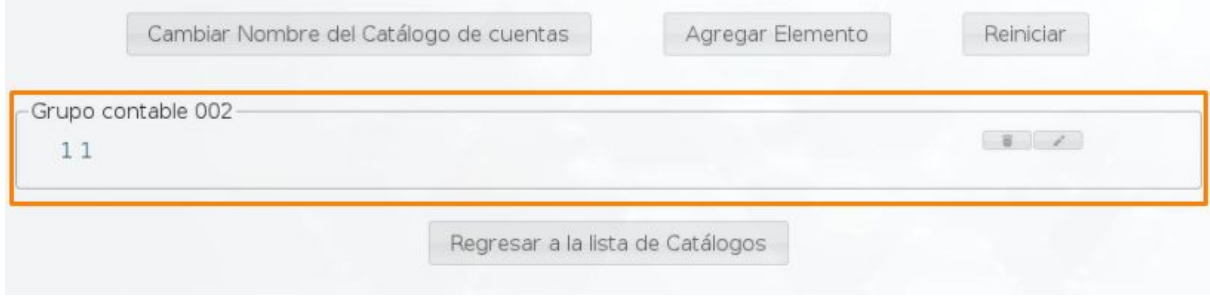

**Imagen 12.**

El sistema también permite borrar el elemento o editarlo según sea el caso. Para eliminar, haga clic en el ícono (imagen 13-A) y para editar en el botón indicado (Imagen 13-B).

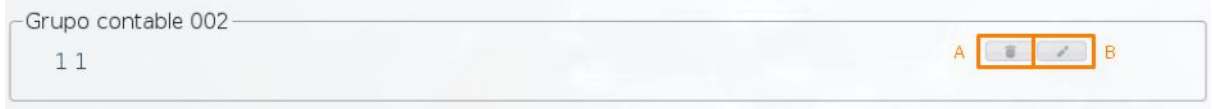

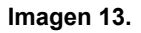

## <span id="page-7-0"></span>**5.1.2. Ver**

Ahora, de vuelta al listado de los registros, ubique el campo señalado y el registro a consultar, luego haga clic en ícono señalado. (Imagen 14)

| + Nuevo Catálogo de Cuentas<br>$\hat{\mathcal{U}}$ |                        |                             |                       |                          |          |
|----------------------------------------------------|------------------------|-----------------------------|-----------------------|--------------------------|----------|
| Mostrar $10 \times$ registros                      |                        |                             | Buscar:               |                          |          |
| Identificador<br>$\Delta$                          | Nombre<br>$\mathbb{C}$ | Fecha Creación<br>$\hat{C}$ | Ver<br>$\ddot{\circ}$ | Editar<br>$\ddot{\circ}$ | Eliminar |
|                                                    | Cuentas Contables 1    | 2015-04-10                  | $\Box$                | $\lambda$                | 8        |
| $\overline{2}$                                     | bienestar              | 2015-04-24                  | $\alpha$              | $\mathcal{L}$            | 8        |
| Identificador                                      | Nombre                 | Fecha Creación              | Ver                   | Editar                   | Eliminar |

**Imagen 14.**

Enseguida el sistema mostrará todos los elementos registrados en el catálogo de cuentas. (Imagen 15)

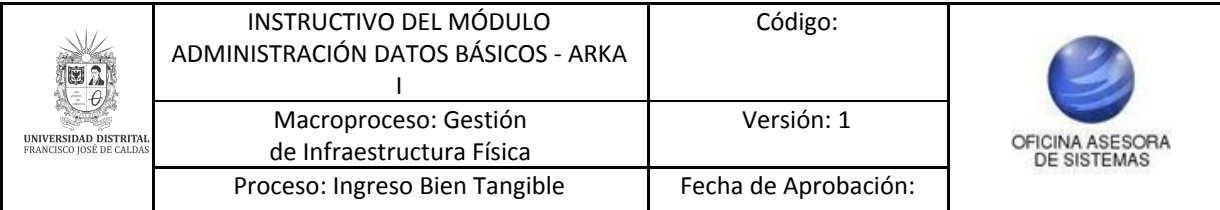

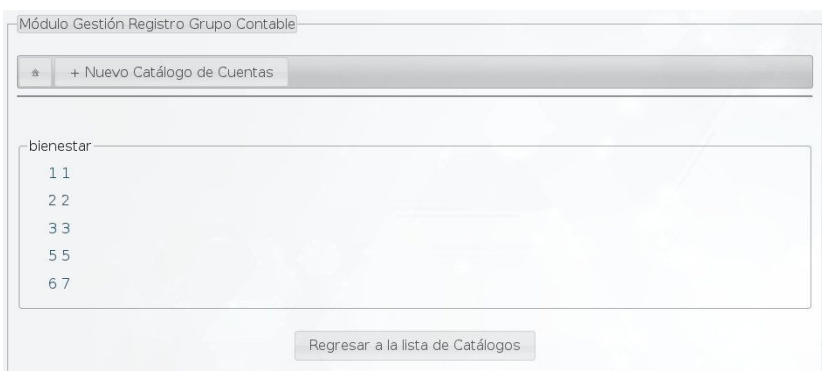

**Imagen 15.**

## <span id="page-8-0"></span>**5.1.3. Editar**

A continuación, y de vuelta al listado del listado, ubique el registro a modificar y haga clic en el ícono indicado. (Imagen 16)

| Mostrar 10<br>v registros |                     |                     | Buscar:  |                          |          |
|---------------------------|---------------------|---------------------|----------|--------------------------|----------|
| Identificador<br>$\Delta$ | Nombre<br>¢         | Fecha Creación<br>÷ | Ver ÷    | Editar<br>$\ddot{\circ}$ | Eliminar |
|                           | Cuentas Contables 1 | 2015-04-10          | $\alpha$ | $\lambda$                | (音)      |
| $\overline{2}$            | bienestar           | 2015-04-24          | $\alpha$ | $\mathcal{L}$            | 音        |
| Identificador             | Nombre              | Fecha Creación      | Ver      | Editar                   | Eliminar |

**Imagen 16.**

El sistema le mostrará el catálogo de cuentas dando la opción de editar todos lo elementos que sean necesarios. (Imagen 17)

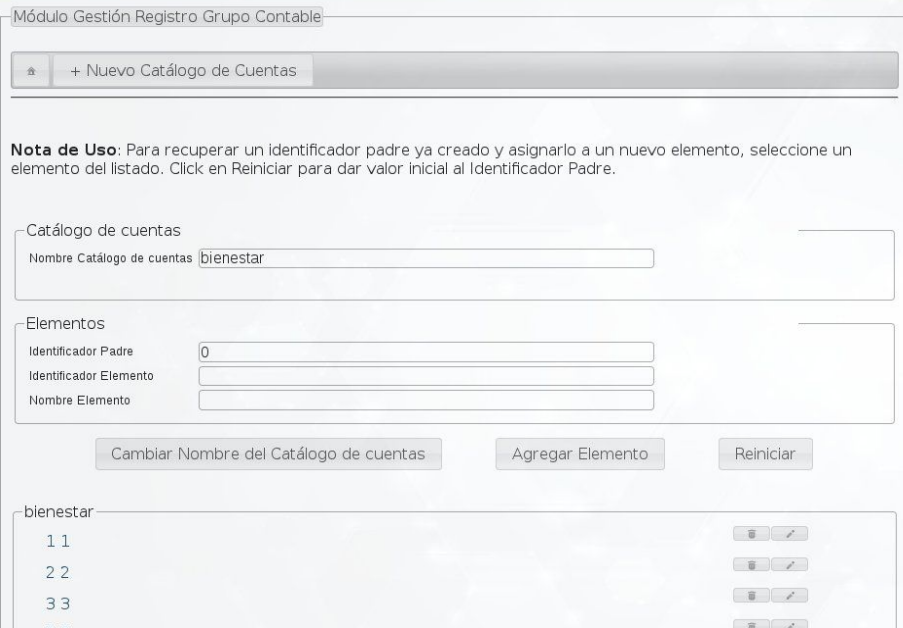

**Imagen 17.**

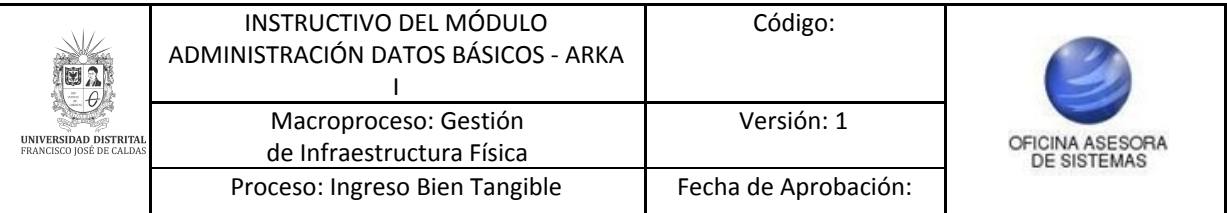

## <span id="page-9-0"></span>**5.1.4. Activar**

Por último, para activar el catálogo ubíquelo y haga clic en *Eliminar*. (Imagen 18)

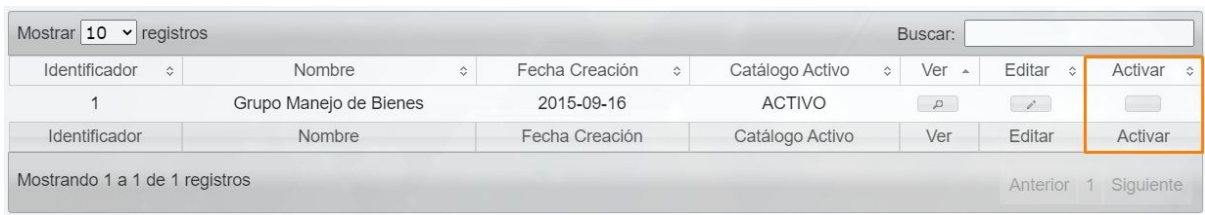

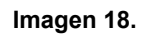

Al hacer clic, el sistema solicitará la confirmación de la acción. (Imagen 19)

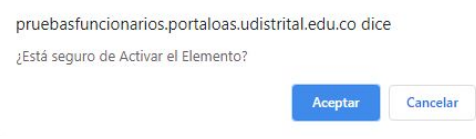

**Imagen 19.**

De querer activarlo, haga clic en *Aceptar* y el sistema arroja un mensaje indicando que la operación fue exitosa. (Imagen 20)

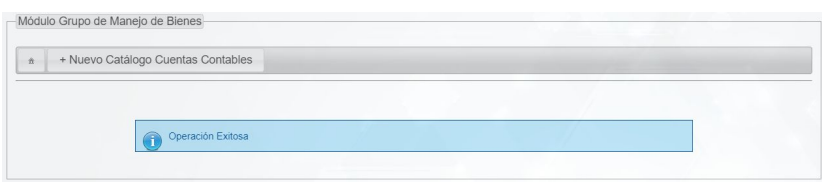

**Imagen 20.**

## <span id="page-9-1"></span>**5.2. Nivel de inventarios**

A través de este submódulo se puede realizar la gestión de creación y modificación de un nivel de inventarios. Para acceder, haga clic en *Administración Datos Básicos* y seleccione *Nivel de inventarios.* (Imagen 21)

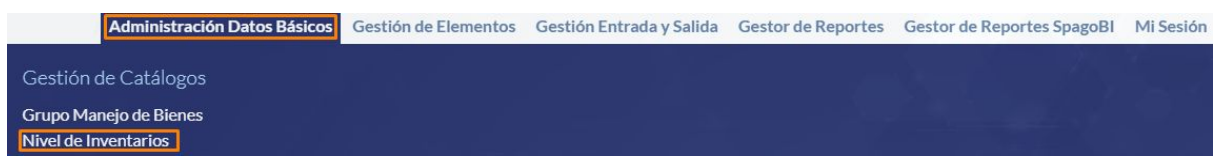

**Imagen 21.**

El sistema lo dirigirá a un formulario. (Imagen 22)

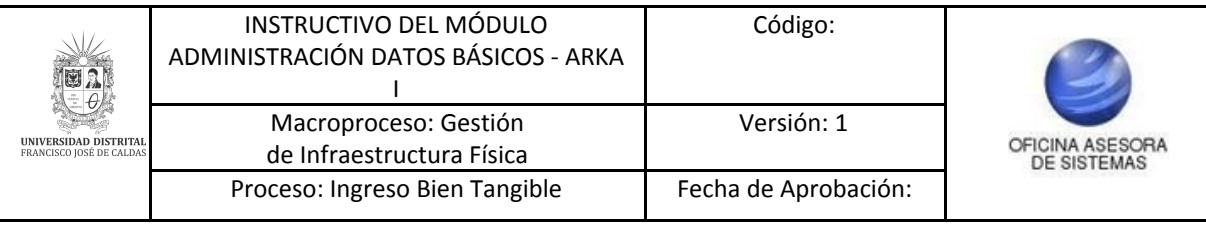

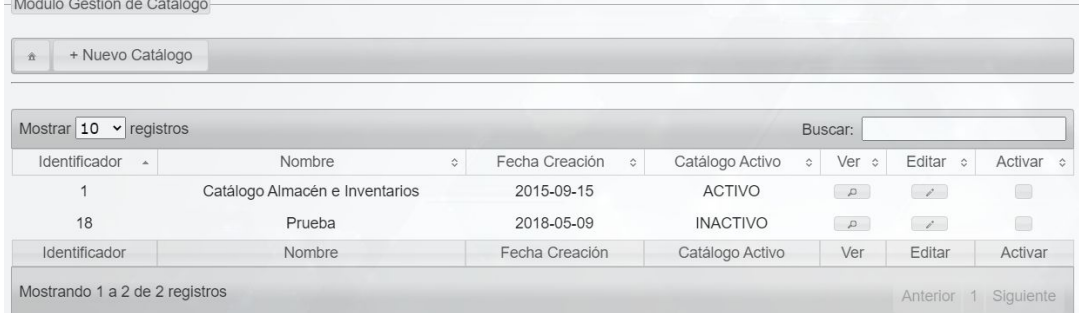

#### **Imagen 22.**

Allí podrá realizar una serie de acciones, como se explica a continuación

### <span id="page-10-0"></span>**5.2.1. Nuevo catálogo**

Ahora, para relacionar el nombre de un catálogo de cuentas, haga clic en *Nuevo Catálogo de Cuentas.* (Imagen 23)

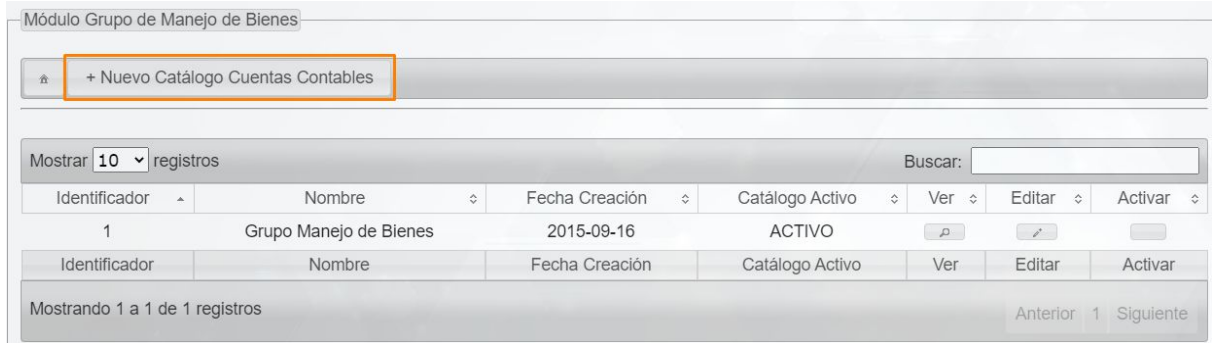

**Imagen 23.**

Siga los pasos indicados, como se describe en el la creación de catalogo cuentas [contables](#page-4-2).

### <span id="page-10-1"></span>**5.2.2. Ver**

Ahora, de vuelta al listado de los registros, ubique el campo señalado y el registro a consultar, luego haga clic en ícono señalado. (Imagen 24)

| + Nuevo Catálogo<br>查         |                                |                                 |                                       |                                                                                            |                          |                    |
|-------------------------------|--------------------------------|---------------------------------|---------------------------------------|--------------------------------------------------------------------------------------------|--------------------------|--------------------|
| Mostrar $10 \times$ registros |                                |                                 |                                       | Buscar:                                                                                    |                          |                    |
| Identificador<br>$\Delta$     | Nombre<br>$\hat{\mathbf{v}}$   | Fecha Creación<br>$\hat{\cdot}$ | Catálogo Activo<br>$\hat{\mathbf{v}}$ | Ver :                                                                                      | Editar<br>$\hat{v}$      | Activar $\diamond$ |
| 1                             | Catálogo Almacén e Inventarios | 2015-09-15                      | <b>ACTIVO</b>                         | $\mathcal{L}% _{A}=\mathcal{L}_{A}\!\left( A;B\right) ,\mathcal{L}_{A}\!\left( A;B\right)$ | $\overline{\phantom{a}}$ | n a                |
| 18                            | Prueba                         | 2018-05-09                      | <b>INACTIVO</b>                       | $\mathcal{L}$                                                                              | $\sqrt{2}$               | $\Box$             |
| 19                            | Catálogo 1                     | 2020-10-21                      | <b>INACTIVO</b>                       | $\mathcal{L}$                                                                              | $\sqrt{2}$               | $\Box$             |
| Identificador                 | Nombre                         | Fecha Creación                  | Catálogo Activo                       | Ver                                                                                        | Editar                   | Activar            |

**Imagen 24.**

Enseguida el sistema mostrará todos los elementos registrados en el catálogo. (Imagen 25)

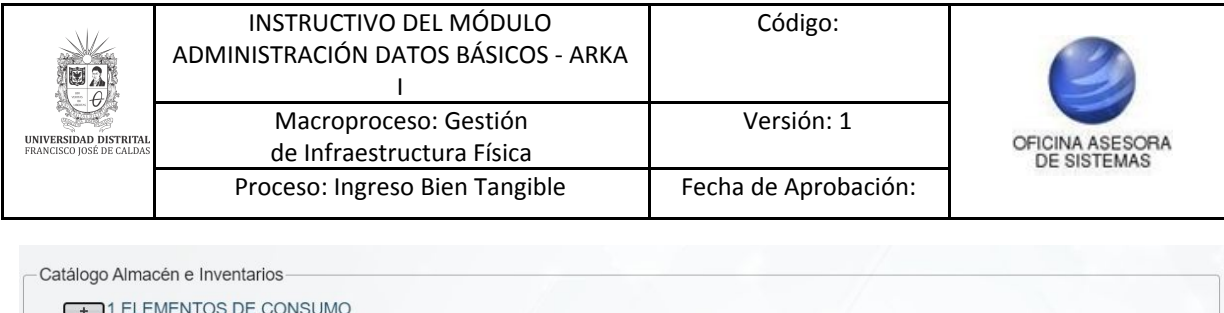

+ 2 ELEMENTOS DE CONSUMO CONTROLADO + 3 ELEMENTOS DEVOLUTIVOS

Regresar a la lista de Catálogos

**Imagen 25.**

Para mostrar los elementos, haga clic en el recuadro a la izquierda del nombre del catálogo que va a revisar y enseguida se desplegarán los registros. (Imagen 26)<br>Catálogo Almacén e Inventarios

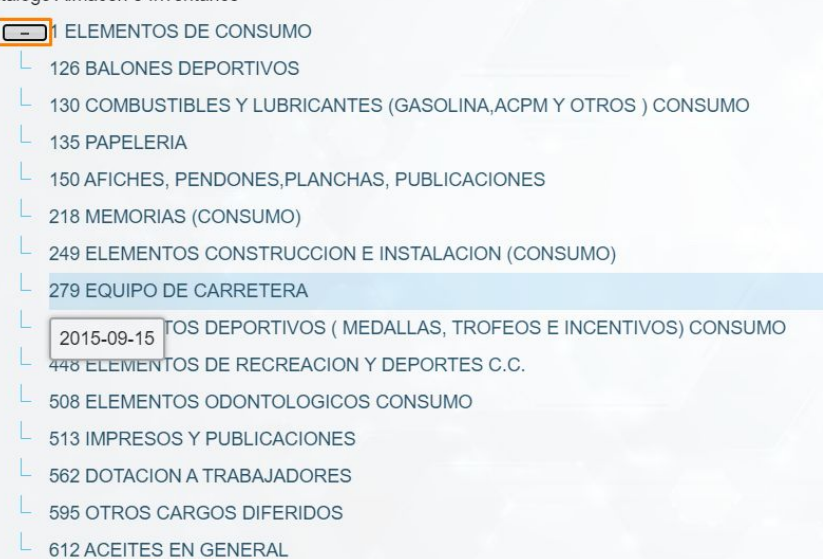

**Imagen 26.**

### <span id="page-11-0"></span>**5.2.3. Editar**

A continuación, y de vuelta al listado del listado, ubique el registro a modificar y haga clic en el ícono indicado. (Imagen 27)

| + Nuevo Catálogo<br>$\hat{\pi}$ |                                |   |                                       |                 |                             |                          |         |
|---------------------------------|--------------------------------|---|---------------------------------------|-----------------|-----------------------------|--------------------------|---------|
| Mostrar $10 \times$ registros   |                                |   |                                       |                 | Buscar:                     |                          |         |
| Identificador<br>$\overline{a}$ | Nombre                         | ¢ | Fecha Creación<br>$\hat{\mathcal{C}}$ | Catálogo Activo | Ver ÷<br>$\hat{\mathbf{v}}$ | Editar $\circ$           | Activar |
|                                 | Catálogo Almacén e Inventarios |   | 2015-09-15                            | <b>ACTIVO</b>   | $\alpha$                    | $\sqrt{2}$               | $\Box$  |
| 18                              | Prueba                         |   | 2018-05-09                            | <b>INACTIVO</b> | $\Box$                      | $\sqrt{2}$               | $\Box$  |
| 19                              | Catálogo 1                     |   | 2020-10-21                            | <b>INACTIVO</b> | $\alpha$                    | $\overline{\phantom{a}}$ | $\Box$  |
| Identificador                   | Nombre                         |   | Fecha Creación                        | Catálogo Activo | Ver                         | Editar                   | Activar |

**Imagen 27.**

Siga los pasos indicados, como se describe en el la Edición de [catálogo](#page-8-0) de cuentas [contables](#page-8-0).

### <span id="page-11-1"></span>**6.1.4. Activar**

Por último, para activar el catálogo ubíquelo y haga clic en *Eliminar*. (Imagen 28)

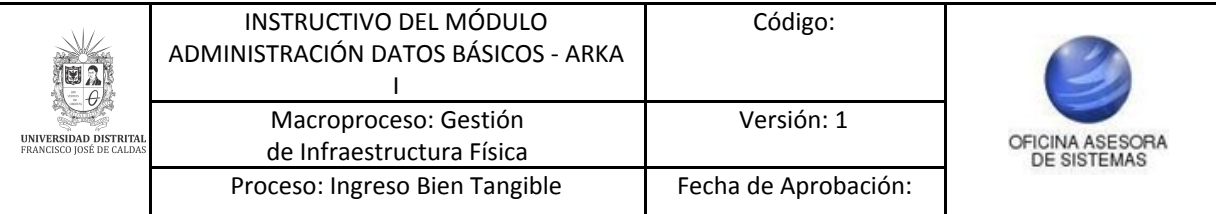

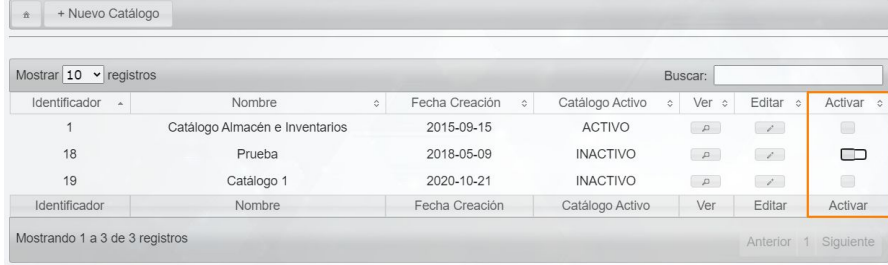

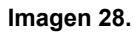

Siga los pasos indicados, como se describe en el la [Activación](#page-9-0) de catálogo de cuentas [contables.](#page-9-0)